## **Using Microsoft Outlook's Report Message Function**

## **Steps for Verifying Inbox Rules for Flagged Senders in Outlook on the Web**

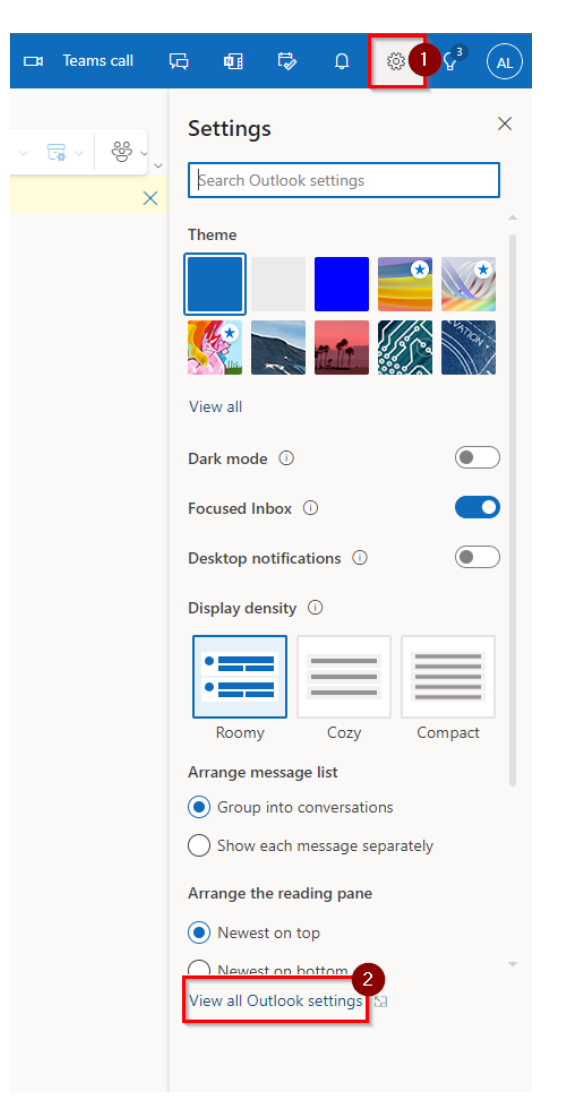

1. In Outlook on the web, locate and select the gear icon toward the top right of the window.

- 2. Select **View all Outlook settings**.
- 3. Navigate to the **Rules** tab and review any rules that could cause legitimate emails to be routed to the **Junk email** folder.
- 4. If an inbox rule is responsible for routing your legitimate emails to the **Junk email** folder, disable the rule by selecting the slider until it turns gray. Any future emails that fit that rule will now be delivered to your inbox.

If an inbox rule was not responsible for routing your email to the **Junk email** folder, it might be junk. If you think the email was legitimate and mistakenly routed to the junk folder, contact your IT service desk for help.

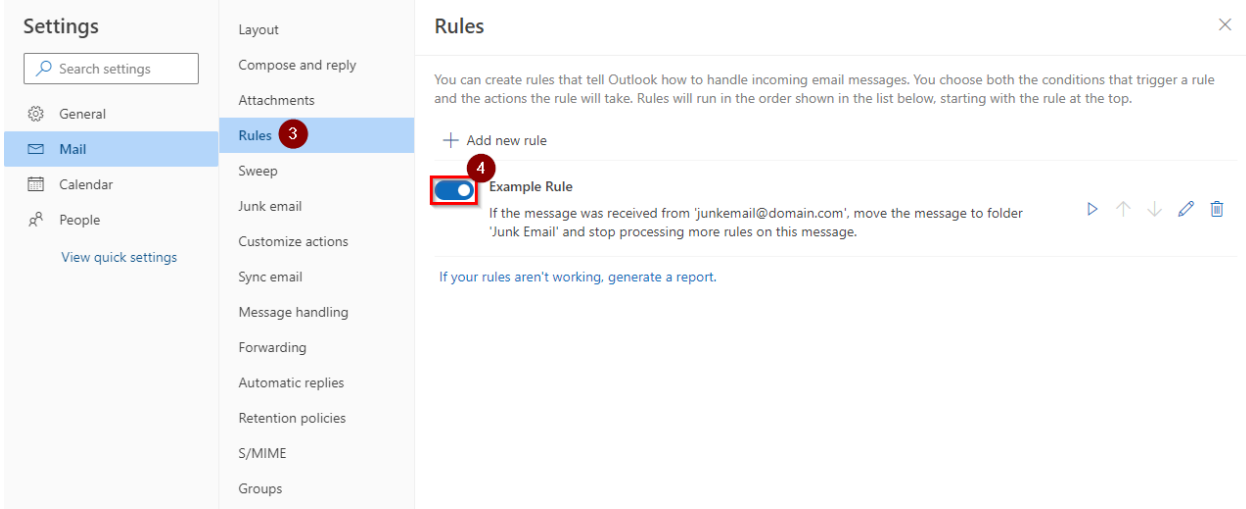